# Run System File Checker in Safe Mode or at Boot Time on Windows 7 | 8

One of the useful tool Microsoft introduced on Windows, is the ability to run [system file checker](http://www.thewindowsclub.com/how-to-run-system-file-checker-analyze-its-logs-in-windows-7-vista) to check the stability of core system files. We have discussed about the **[System File Checker](http://www.thewindowsclub.com/how-to-run-system-file-checker-analyze-its-logs-in-windows-7-vista)** earlier. One of the most effective ways to run this tool or SFC is to run in Safe Mode or at boot-time. This may be an option you may want to consider, if you find that your system file checker run does not complete successfully. At boot time, system files won't be connected to any other Windows services so it could be easier for the to complete its run successfully and replace the files.

## Run System File Checker in Safe Mode

Simply boot in Safe Mode, open an elevated command prompt, type **sfc /scannow** and hit Enter. System File Checker will run in Safe Mode too.

#### Run System File Checker at boot

On Windows XP we used a had a command called **sfc /scanboot.** It scans all protected system files every time the computer is booted. Running **sfc /scanonce** would run it once only at the next reboot. Unfortunately, these commands have been removed in later version of Windows. So in order to run this command, we have to go to Windows RE and run it from here. We can also call it *Run Offline System File Checker*.

### Run Offline System File Checker

To execute this run, do the following:

Insert the Windows installation disc or USB flash drive, or a system repair disc, and then shut down your computer. Then restart your Computer When prompted, press any key, and then follow the instructions that appear.

On the Install Windows page, or on the System Recovery Options page, choose your language and other preferences, and then click Next.

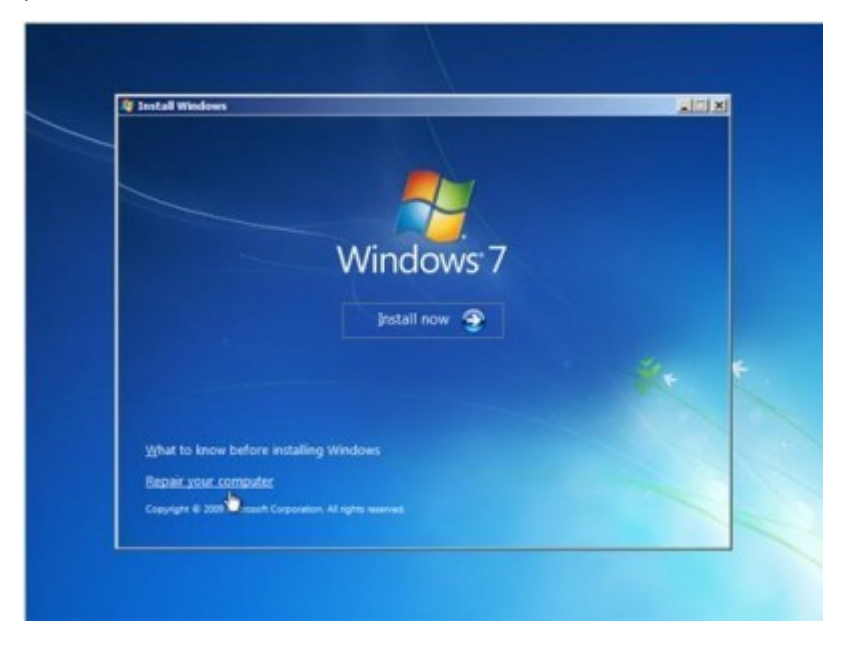

Click *Repair your computer*.

Select the Windows installation you want to repair, and then click next.

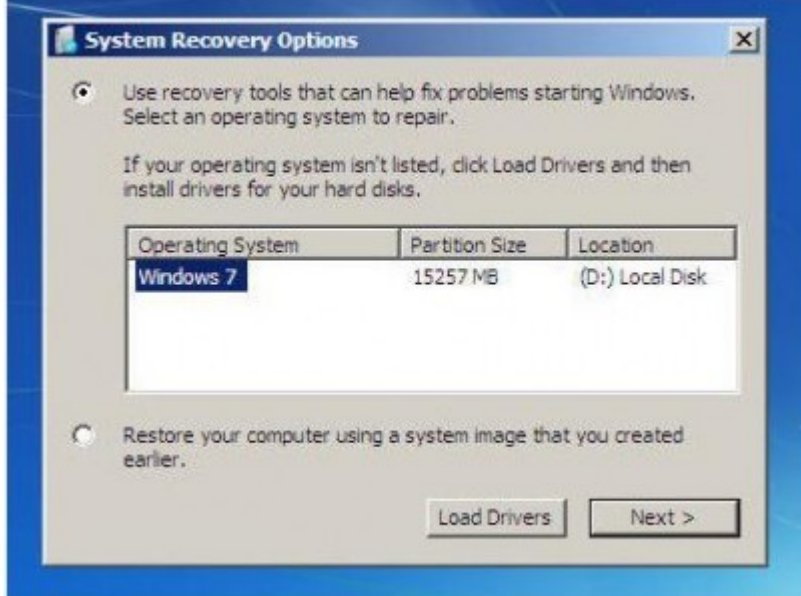

#### On the System Recovery Options menu

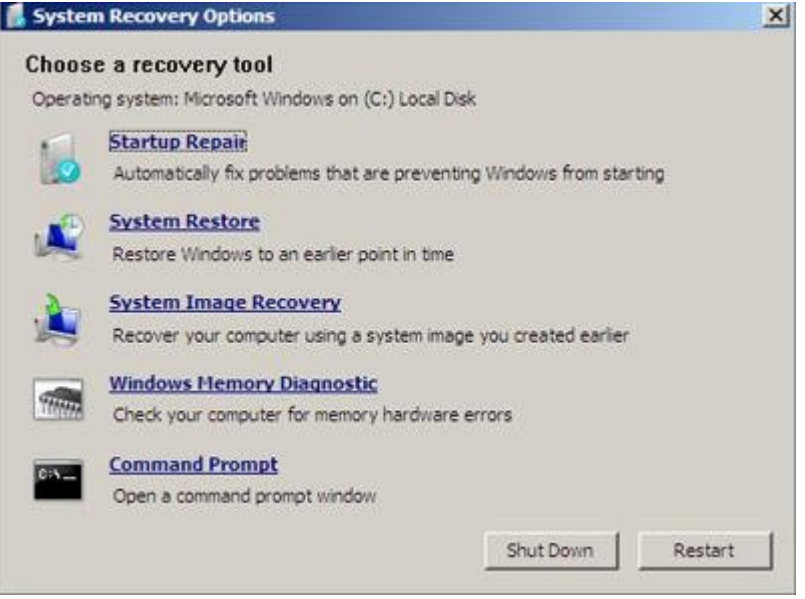

Click on Command prompt, then type in the following command and hit Enter:

#### **sfc /scannow /offbootdir=d:\ /offwindir=d:\windows**

Refer the second image above. I have used D, since the Windows drive is D.

Once it has completed the repair, type **Exit** and then reboot the system.

In case the command doesn't work or if the Windows failed to repair, then you need to run a [Repair Windows 7](http://forum.thewindowsclub.com/windows-tips-tutorials-articles/32568-how-repair-windows-7-a.html) or [Refresh Windows 8](http://www.thewindowsclub.com/repair-windows-8) to fix those corrupted files.